## 入試説明会を Web 視聴する場合に使用する Zoom のインストール方法について

## パソコンの場合

- 事前に使用する予定のパソコンのマイク・カメラ・スピーカーを確認してください。
- パソコンで参加するためにはマイク・カメラ・スピーカーが必要です。パソコンにそれらが内臓さ れていない場合は、別途ご用意ください。
- 当日は通信環境が良い、出来るだけ静かな場所で参加してください。

#### インストール手順

1) Zoom のウェブサイトにアクセスします。https://zoom.us/jp-jp/meetings.html

画面をスクロールし、フッターの「ダウンロード」の中から「ミーティングクライアント」をクリッ クします。

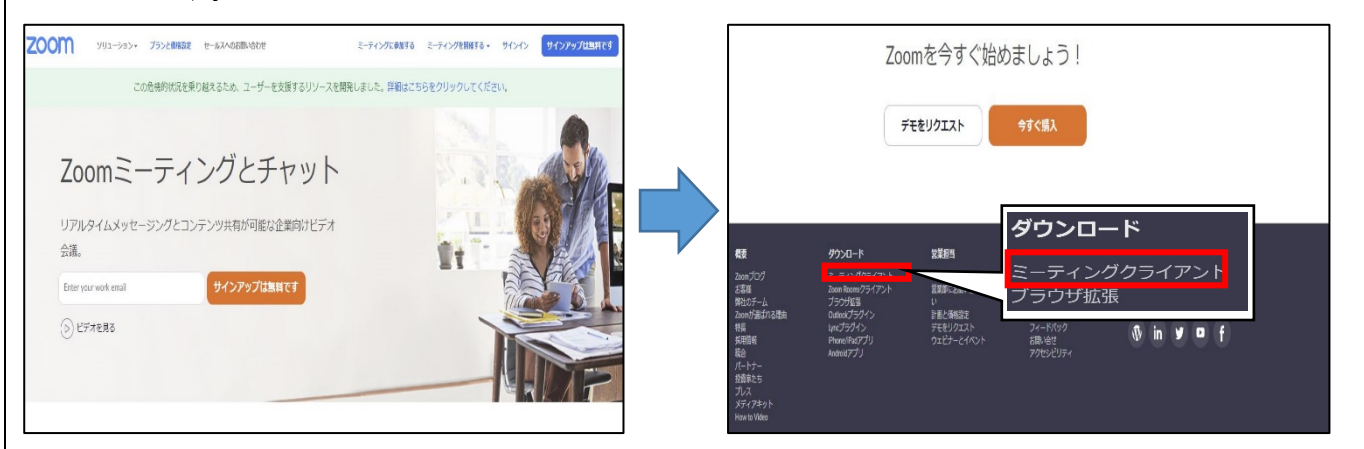

2) 「ミーティング用 Zoom クライアント」の[ダウンロード]をクリックし、インストールファイル を[実行]します。

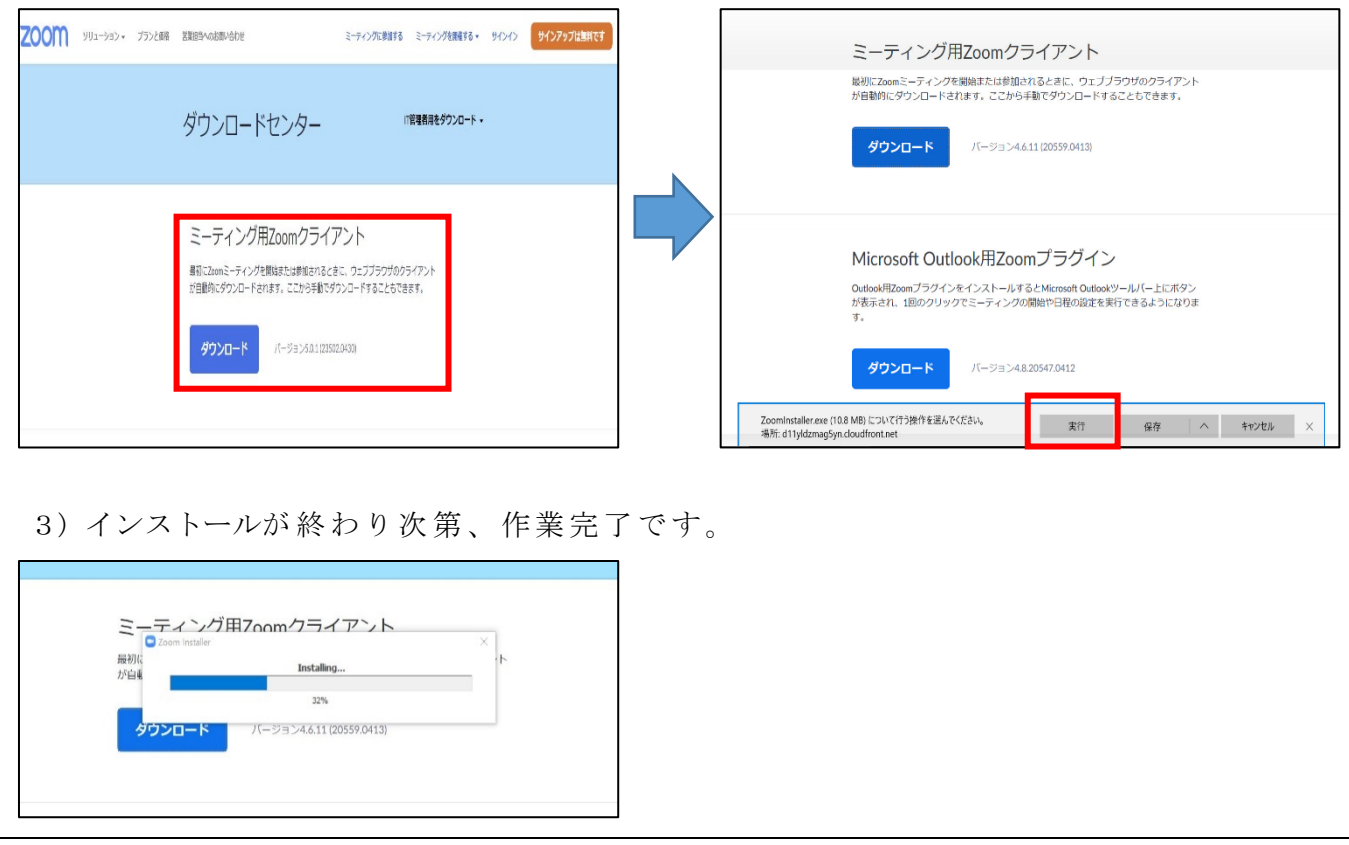

# スマートフォン・タブレットの場合

- スマートフォン・タブレットでの参加には、事前にアプリのダウンロードが必要です。アプリ検索画面 から「Zoom」を検索し、「Zoom Cloud Meetings」をダウンロードしてください。
- アプリのダウンロードのみで、サインアップ (登録) やサインインは不要です。
- このアプリは無料です。
- 当日は通信環境が良い、出来るだけ静かな場所で参加してください。

## インストール手順

1) [App Store]をタップし、検索画面で「Zoom」と入力し、「ZOOM Cloud Meetings」を入手します。

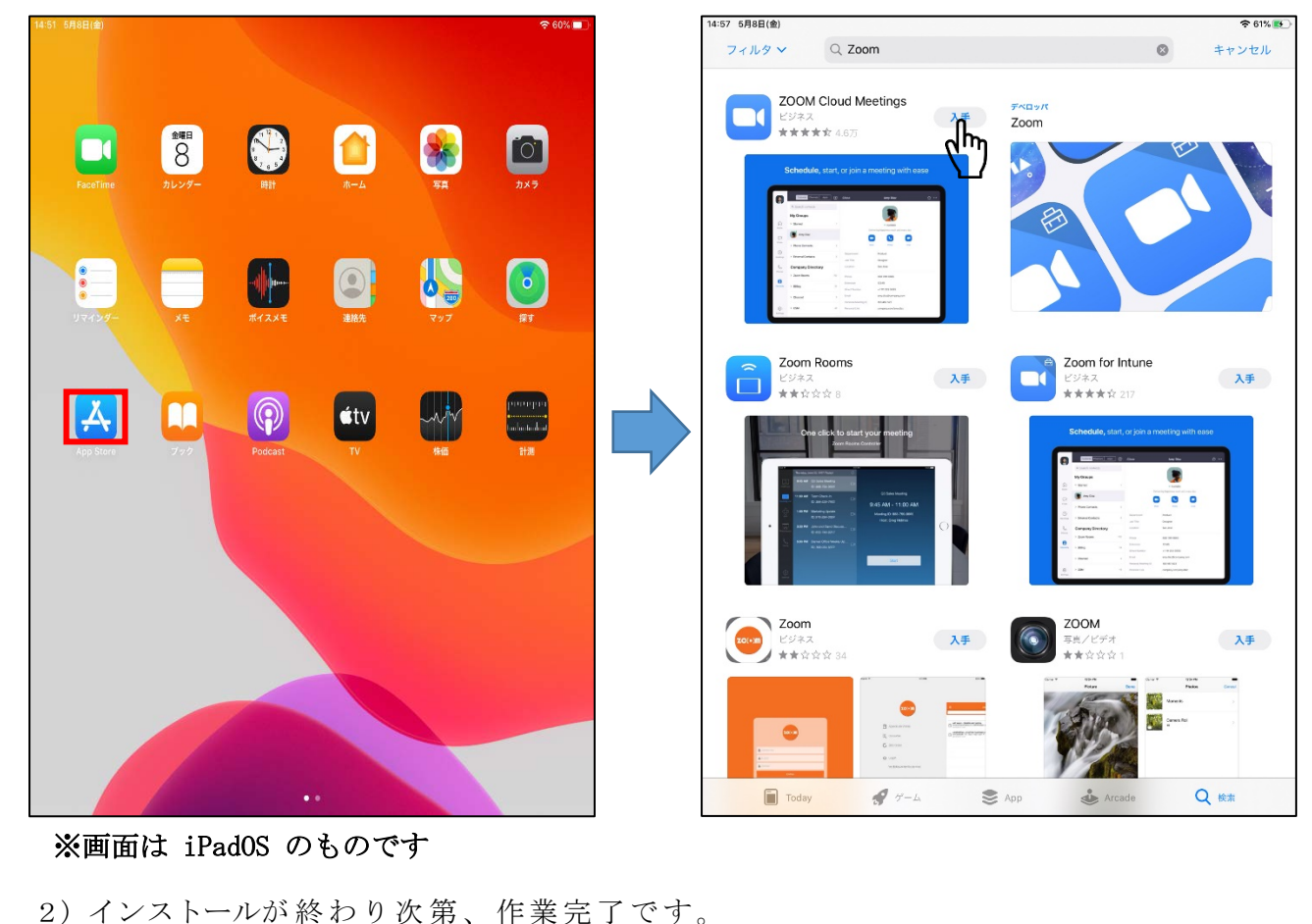